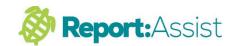

## 4. Using Group Writer

GroupWriter is probably the most popular feature in Report:Assist.

It allows you to add a comment or generic block of text to a selected set of pupils.

## Working Example :-

- Click in a pupils subject box eg Science then Click on the Group Writer icon.
- A subject box will open GroupWriter:Science in this example which is where you type the text you want to appear in a set of pupils reports.
- Add some text or use Favourites or Comments to compose an example paragraph to add.
- 4. Now select a few example pupils in the pupil list to the left by clicking on them. (They will become highlighted in green) nb Click them again if you wish to de-list them.
- 5 Click on the Add button (on the right below the text box).
- The group writer box will now disappear and the text will have been added to the selected pupils.
- 7. Check on the example pupils you added and your text will appear in each of their Science sections with their correct names and gender.

Important: Write your add text in GroupWriter it must be in the correct gender for the pupil highlighted in blue. Eg, if the pupil in blue is a girl then write the text as if you were writing for a girl (She, her ... etc)

nb You can store generic blocks of text in Favourites to use later in the group writer (See Tutorial 3)

1. GroupWriter

2.

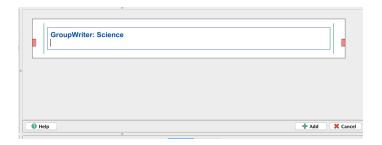

3.

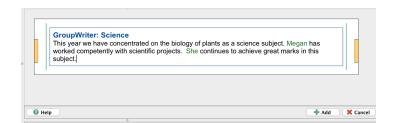

4.

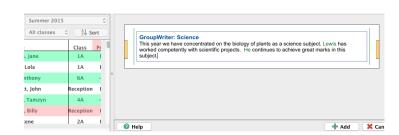